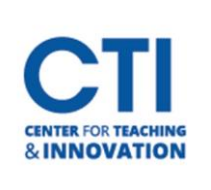

## Share Teams Recording to Blackboard

## **Copy the Link Recording:**

- 1. Log in t[o https://office.ccsu.edu](https://office.ccsu.edu/) and click on the One Drive icon.
- 2. Click on the **Recordings** folder and click on the name of the recording you want to open/share.
- 3. Click **Copy link.**

## **Paste the link onto Blackboard:**

- 4. Navigate to the content area on Blackboard which you would like to upload the recordings. If you need to create a content area for these recordings, you can do so by pointing your mouse to the plus icon (+) and selecting Content Are[a. Click here for more](https://ccsu.makekb.com/kb_upload/file/Add%20Content%20Area%20NEW.pdf) [help](https://webcapp.ccsu.edu/u/itServices/Add%20Content%20Area%20FinalNEW%20(1).pdf)  [on creating a content area](https://webcapp.ccsu.edu/u/itServices/Add%20Content%20Area%20FinalNEW%20(1).pdf)
- 5. From the content area, click **Build Content** and select **Web Link**  (Figure 1).
- 6. Name your recording in the **Name** box (Figure 2).
- 7. **Paste** the URL you copied earlier by clicking the URL box, then pressing **Ctrl + V**.
- 8. Click **Submit**.

## Create Web Link

A Web Link is a shortcut to a Web resource. Add a Web Link to a Content Area to provide a quick access point to relevant materials. More Help

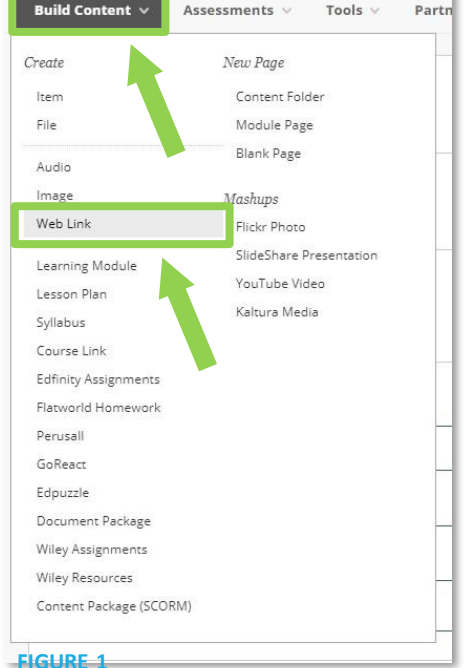

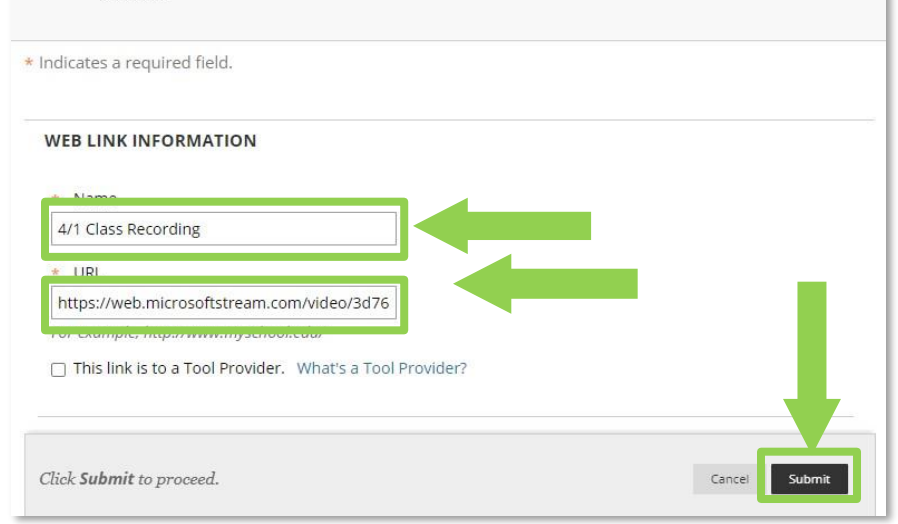

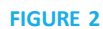